# WELCOME **ONBOARD**

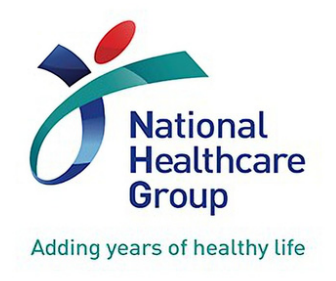

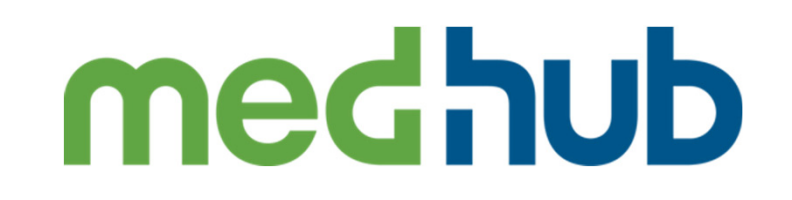

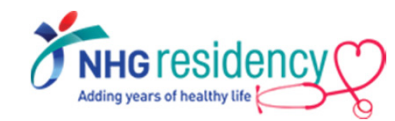

## SIMPLE GUIDE Á FUÜÁÚÕŸF

#### VERSION 1.0 (JUL 2022)

## https://a c\\'[medhub.com](https://mohh.medhub.com)

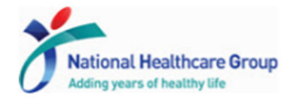

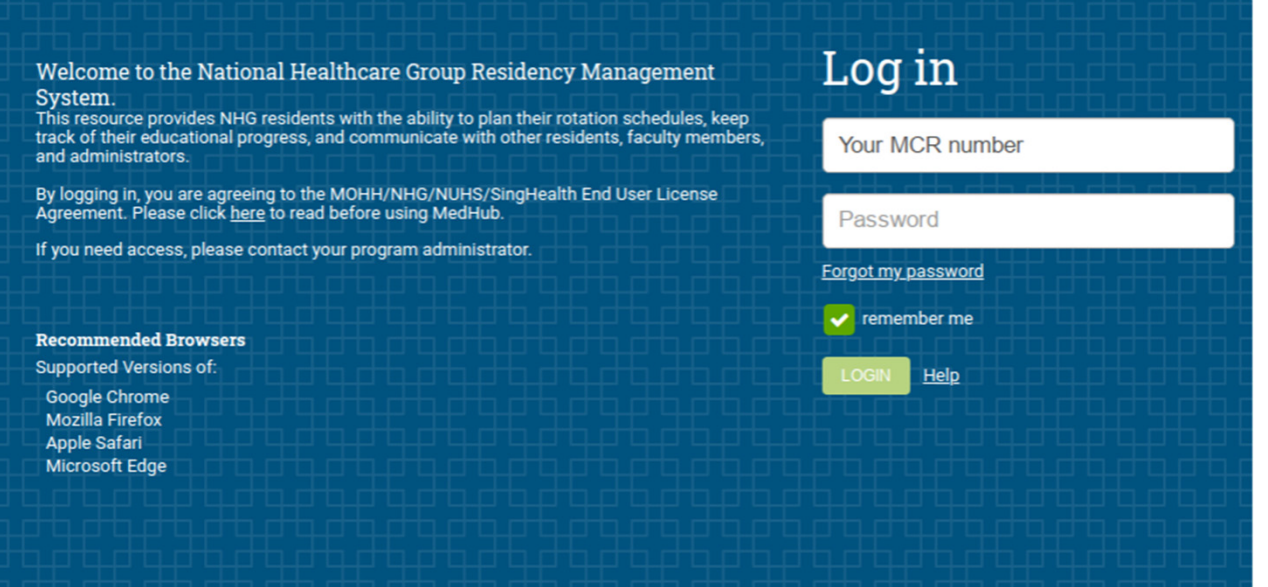

### medhub

Copyright © 2002-2022 MedHub, Inc. All rights reserved.<br>Legal Notice | Privacy Policy | Mobile Version

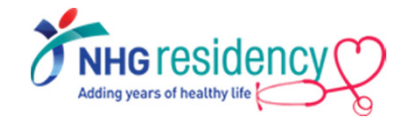

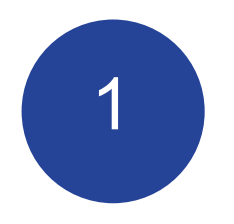

# STEP-BY-STEP FIRST TIME LOGIN

**IMPORTANT NOTE:First Time Login must be done using browser on your desktop/laptop/phone but not mobile app**

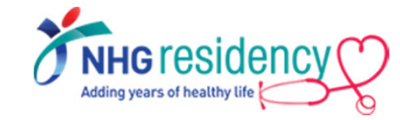

1. MedHub login username and temporary password are sent to your employee email

From: MedHub Notification [mailto:do-not-reply@medhub.com] Sent: Tuesday, 28 June 2022 11:57 AM To: Serene Goh Kar Keow (NHGHO) Subject: MedHub - Login Information

**Please be cautious** Email is from outside of your organization. Do not click on links or open files if unsure of sender

Your MedHub login is listed below.

Username: [Your MCR number] Password: [temporary password]

link: https://nhg.medhub.com

.<br>Please contact MedHub Support at **support@medhub.com** if you encounter any problems logging into the system. ontact your Program/Course Administrator with any questions. Submit a MedHub trouble ticket from the Help page if you experience any technical difficult

2. Click on the link and login with your

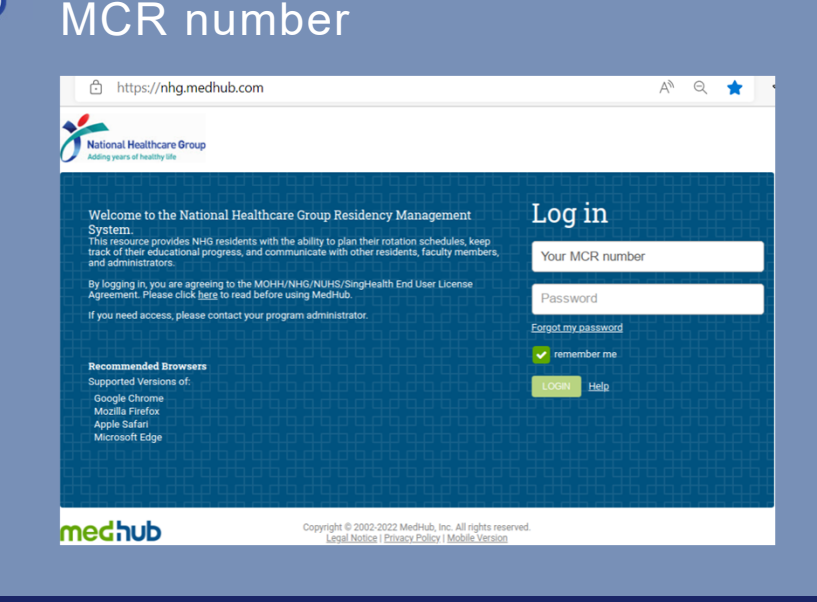

3

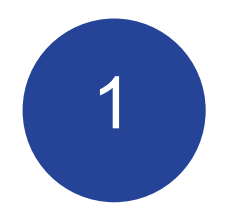

# STEP-BY-STEP FIRST TIME LOGIN

**IMPORTANT NOTE:First Time Login must be done using browser on your desktop/laptop/phone but not mobile app**

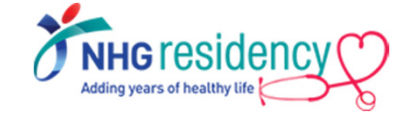

3. Click "Send" to receive OTP (One-Time-Password) on the email address as displayed

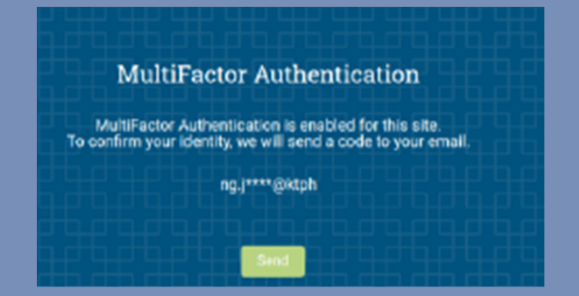

## 4. Open the OTP email from MedHub

Wed 22/6/2022 9:19 an MedHub Notification <do-not-reply@medhub.com> Medhub - One-Time Password

(Yishun Health)

**Please he cautious** Email is from outside of your organization. Do not click on links or open files if unsure of sender.

Your one-time password for MedHub is as follows: 788945

5. Enter the OTP and click "Login"

4

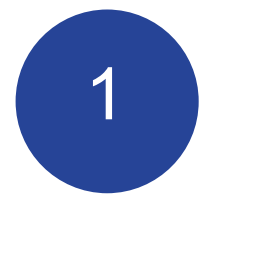

# STEP-BY-STEP FIRST TIME LOGIN

**IMPORTANT NOTE:First Time Login must be done using browser on your desktop/laptop/phone but not mobile app**

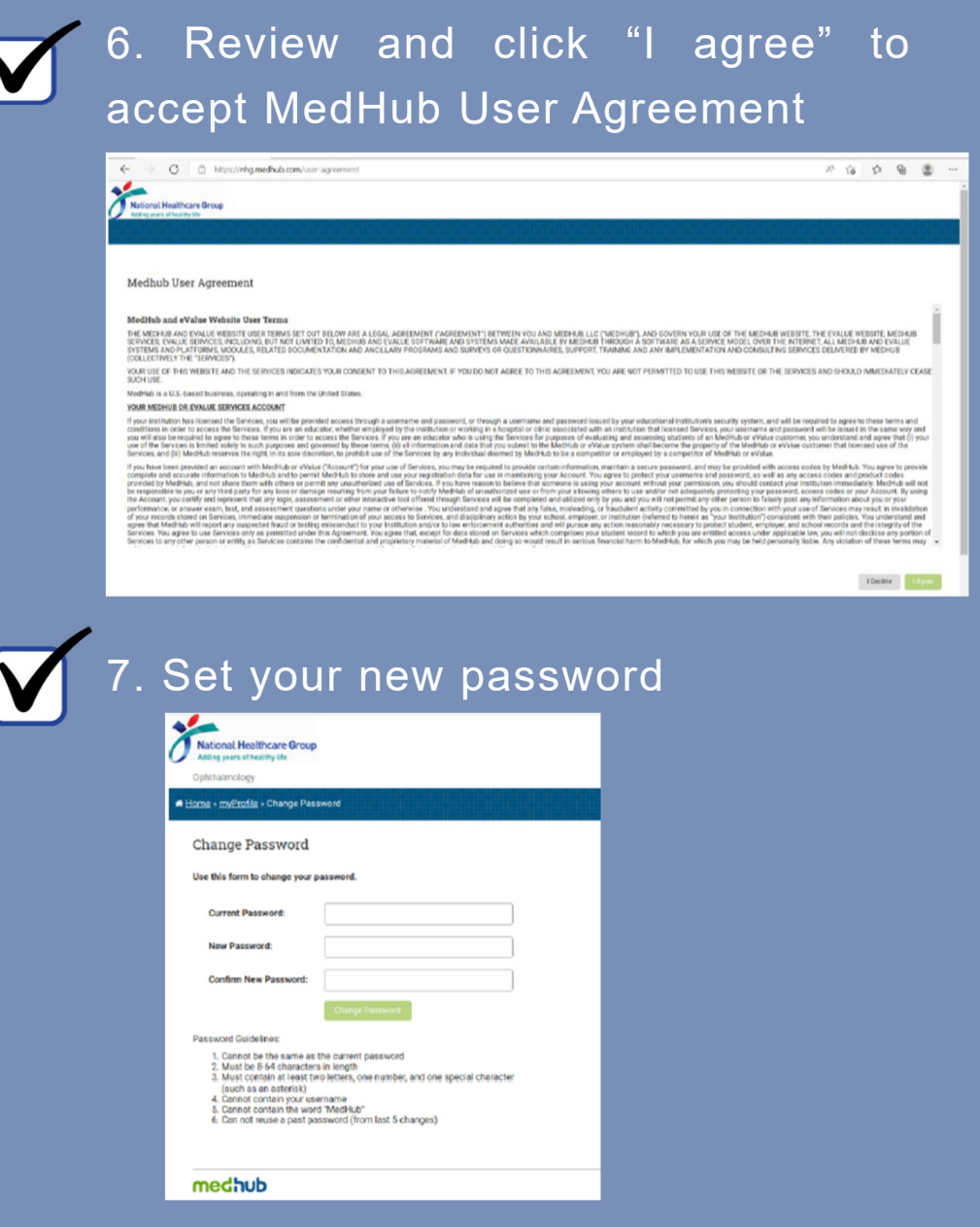

and you are ready to use the system.

5

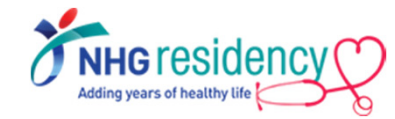

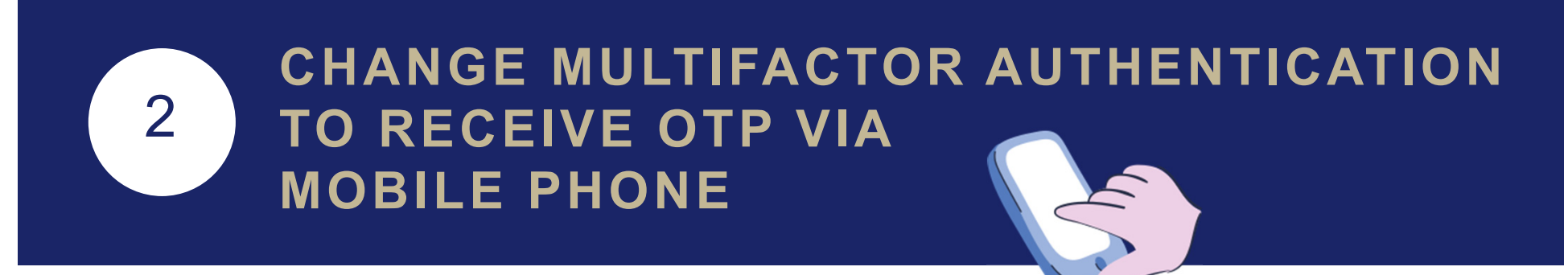

- 1. Select Account menu at right upper corner
- 2. Click "MultiFactor Authentication"

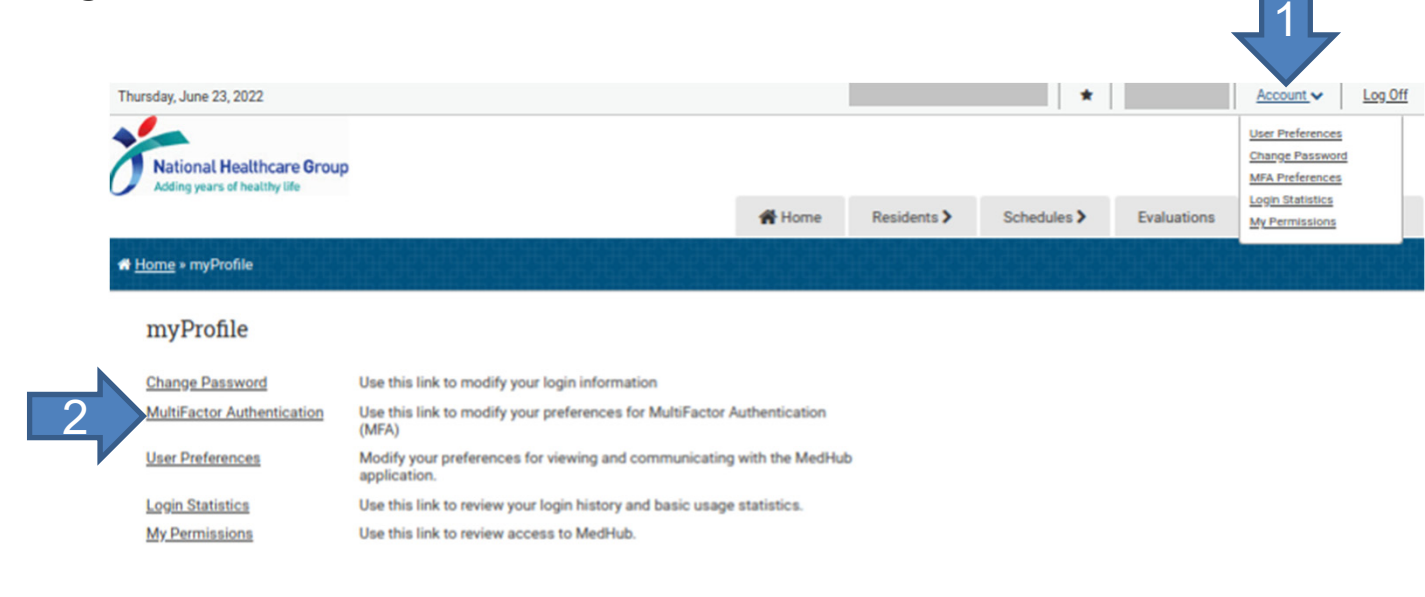

medhub

Home | myProfile | Reports | Schedules | Demographics | Help Copyright © 2002-2022 MedHub, Inc. - All Rights Reserved Legal Notice | Privacy Policy

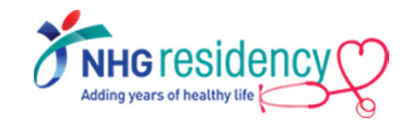

## 2 **CHANGE MULTIFACTOR AUTHENTICATION TO RECEIVE OTP VIA MOBILE PHONE**

3. Select Country Code, enter your mobile phone number and click "Add New

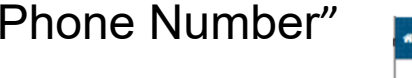

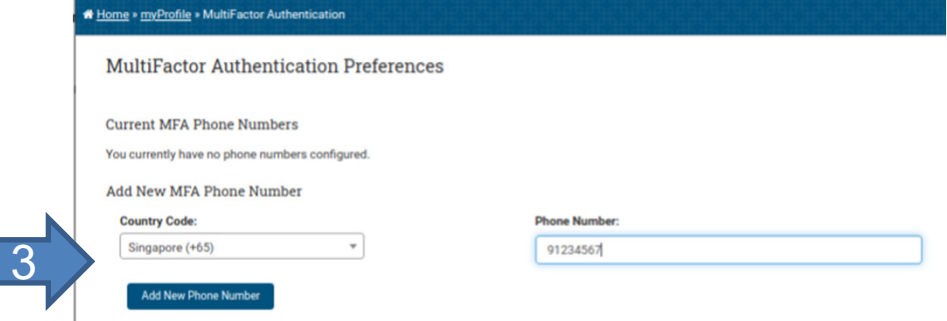

4. Enter the confirmation code sent to your phone and click "Validate Phone

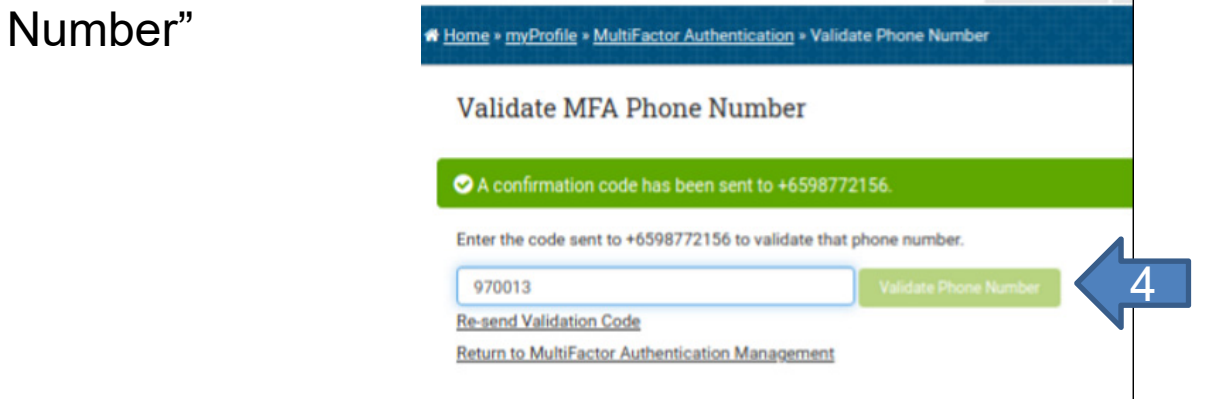

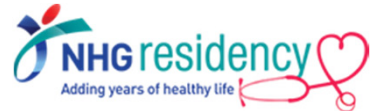

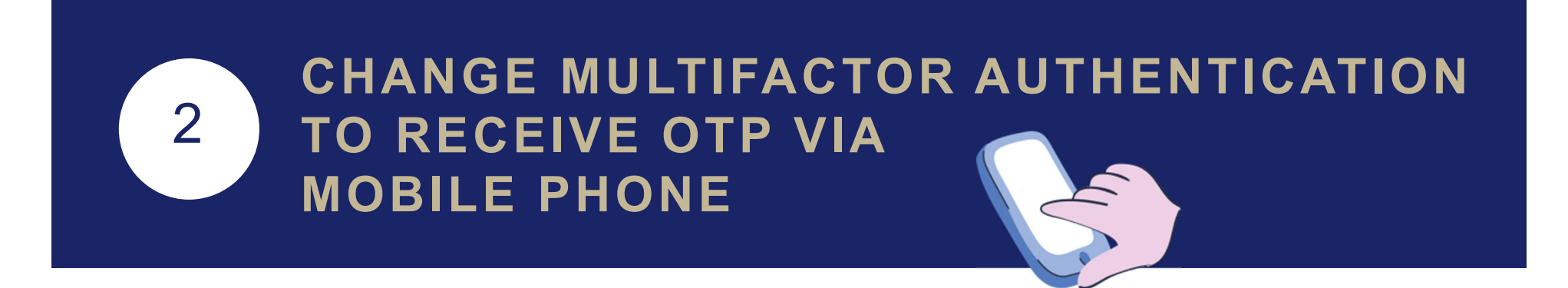

After this change, you may choose the verification method upon every login

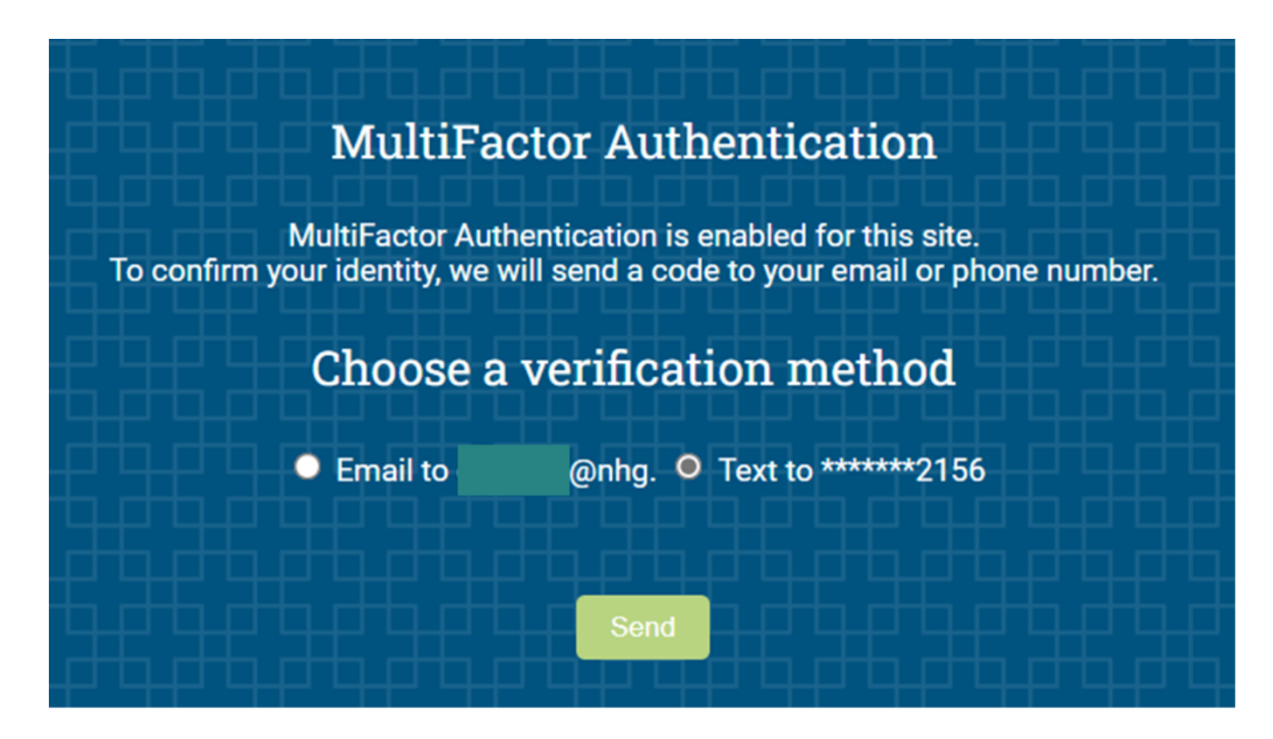

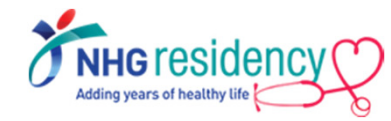

## **Download MedHub app on your mobile devices 3**

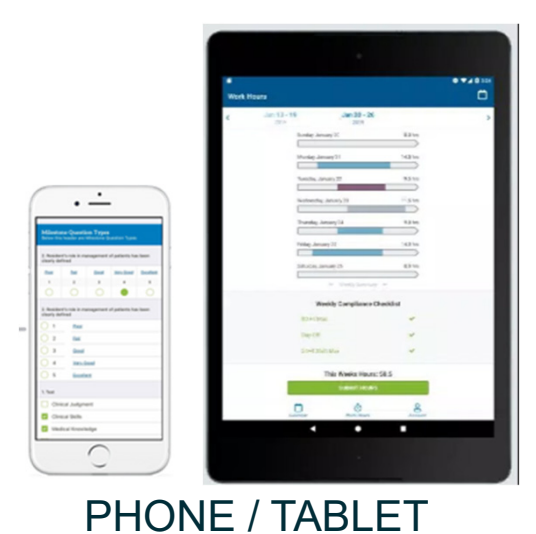

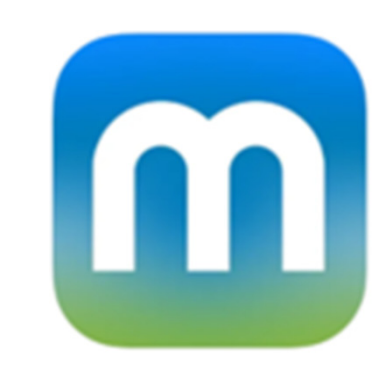

#### Available on

Google Play store and

Apple App Store

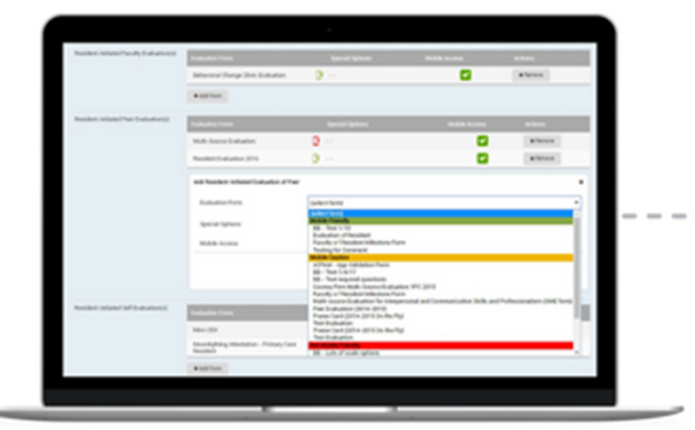

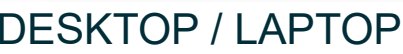

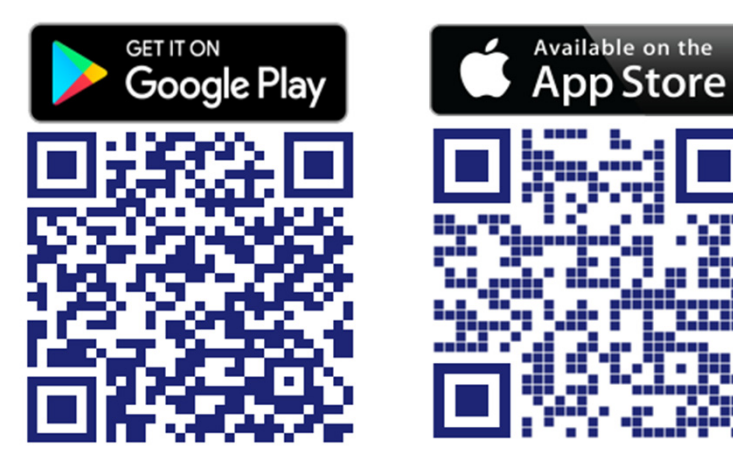

Scan the QR code to install now!

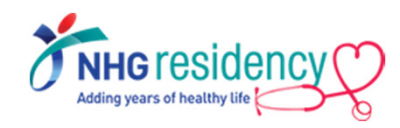

#### **3Login using same username and password**

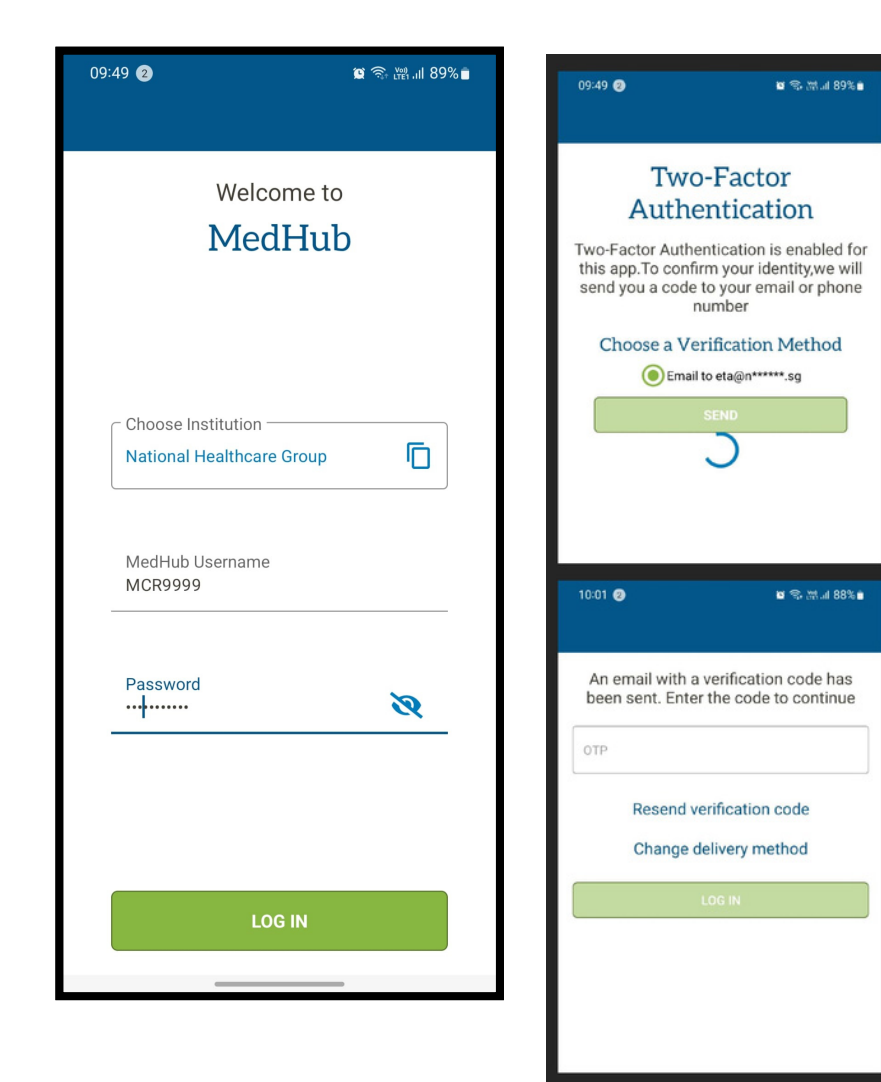

MultiFactor Authentication also applies, enter the OTP sent to your email address or mobile number

#### Available functions on mobile app

- •Calendar
- •Work Hours
- •Evaluations
- •Procedures

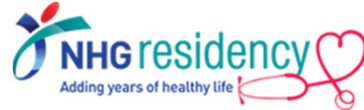

# **Navigate to Learning Portal on how to use MedHub**

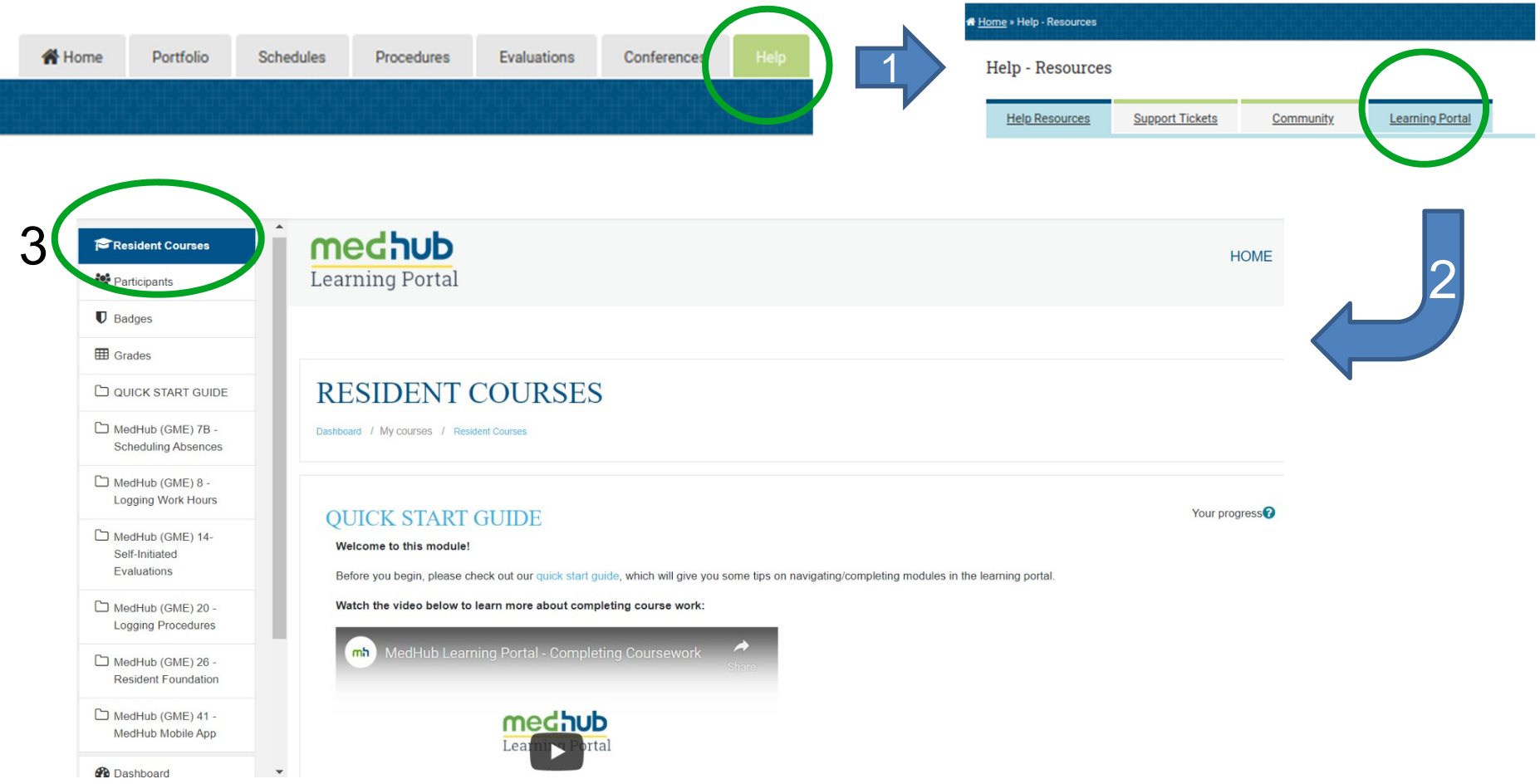

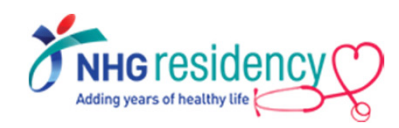

4

*Note: Please ensure your computer/mobile device is connected to the internet to view YouTube video.*

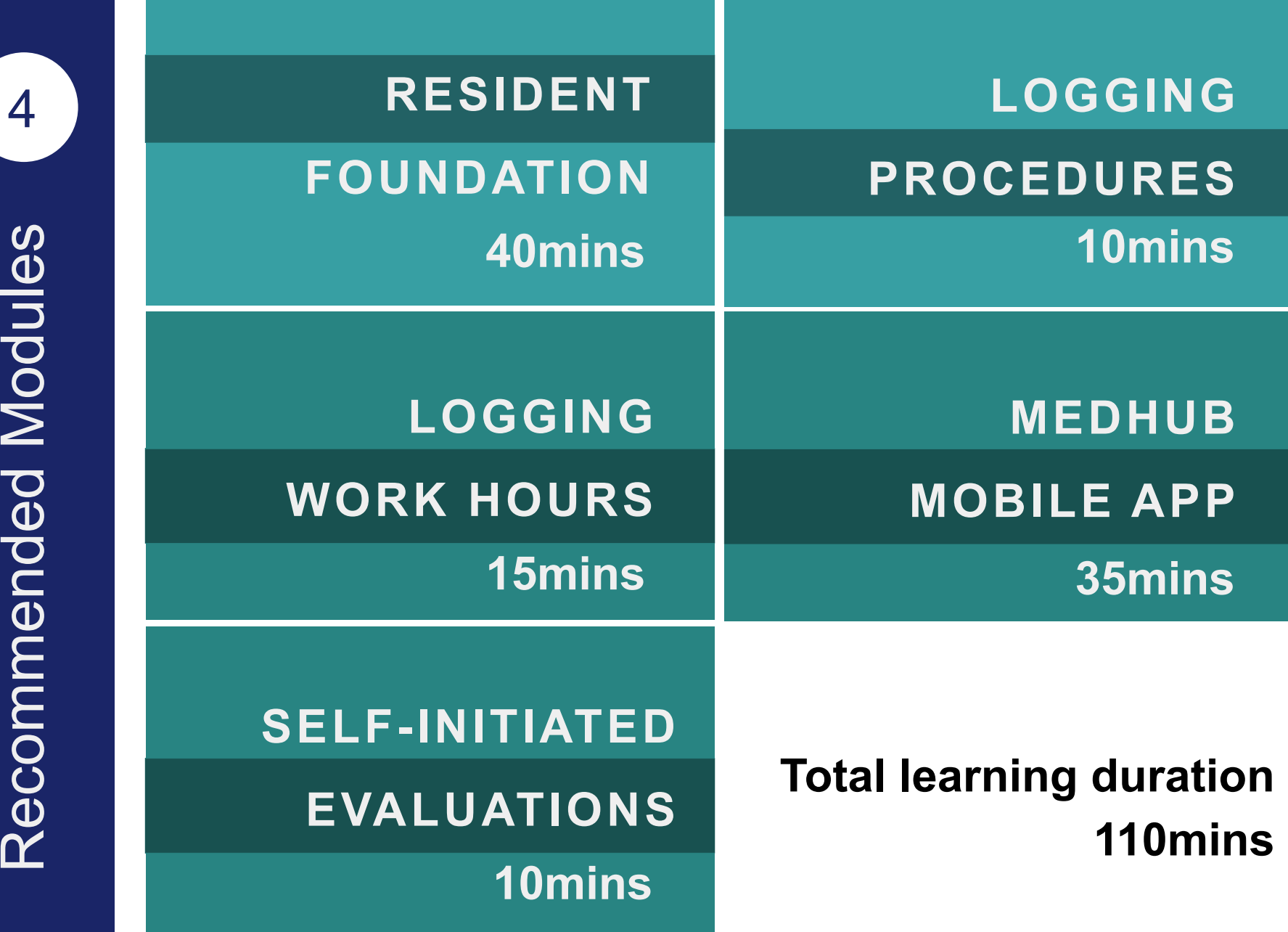

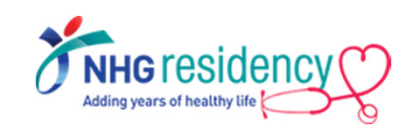

# SUMMARY

- **M** 1. Login to MedHub with your username, receive OTP and set your new password
- **M** 2. Add MFA method to receive OTP on mobile phone
- **M** 3. Download mobile app
- **M** 4. Complete the recommended learning modules

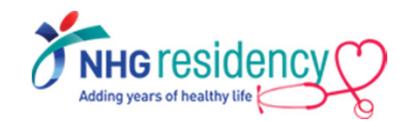

## **Any queries, contact your Programme Coordinator**

JUL 2022

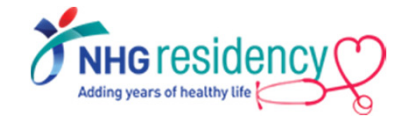